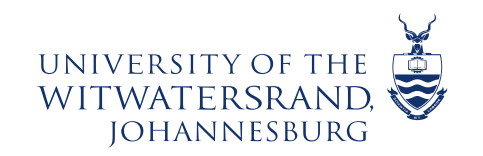

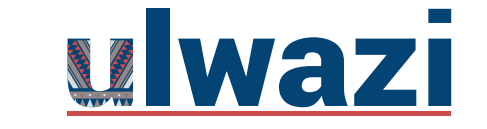

**LEARNING AND TEACHING STAFF SUPPORT** 

# **How to edit your Account details in ulwazi**

This course content is offered under a CC [Attribution Non-Commercial ShareAlike licence](https://creativecommons.org/licenses/by-sa/4.0/) and where applicable sourced from Instructure [https://community.canvaslms.com/.](https://community.canvaslms.com/) Content in this document can be considered under this license unless otherwise noted.

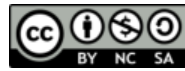

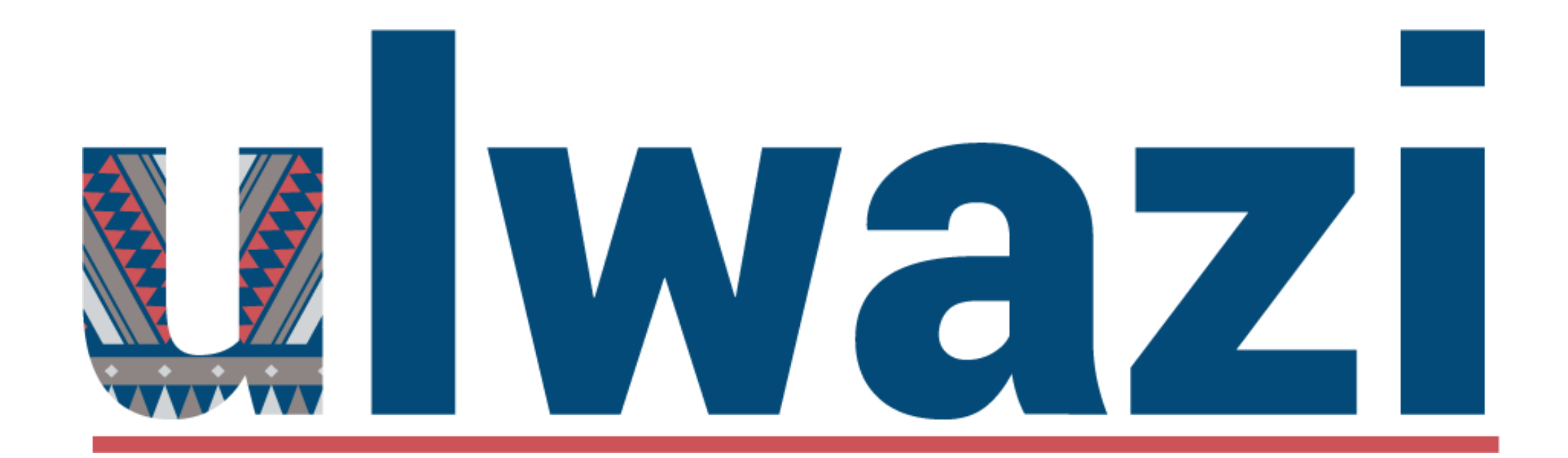

### HOWTO EDITYOUR PERSONALACCOUNT IN ULWAZI

### AIMS OF THE TOOL

 To help lecturers/facilitators/coordinators and students to edit their own Account settings in ulwazi Learning Management System from the Global Navigation Menu

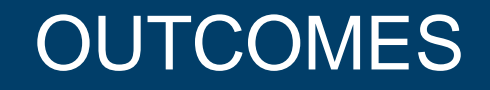

- Access Global Navigation Menu and edit your own Account in ulwazi LMS
- Download tool guide available for assistance

# INTRODUCTION

- Ulwazi is the Wits Learning Management System (LMS) and it uses the Canvas online platform to support teaching and
- It is hosted in the Cloud so it can be accessed by many users simultaneously
- The first item on the Global Navigation Menu is the Account button.

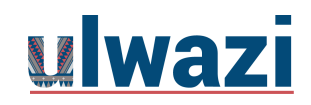

### THINGSTO NOTE

Each lecturer has access to Sandbox – we suggest you first use it to familiarize yourself with the platform.

Discovering Canvas site – each lecturer has access to this course which has all important features available in Canvas.

Resources on CLTD Website that can be used:

[https://www.wits.ac.za/teaching-and-learning/discovering-canvas/Links](https://www.wits.ac.za/teaching-and-learning/discovering-canvas/) to an external [site.](https://www.wits.ac.za/teaching-and-learning/discovering-canvas/)

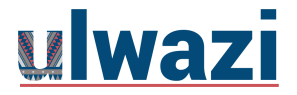

### **Account**

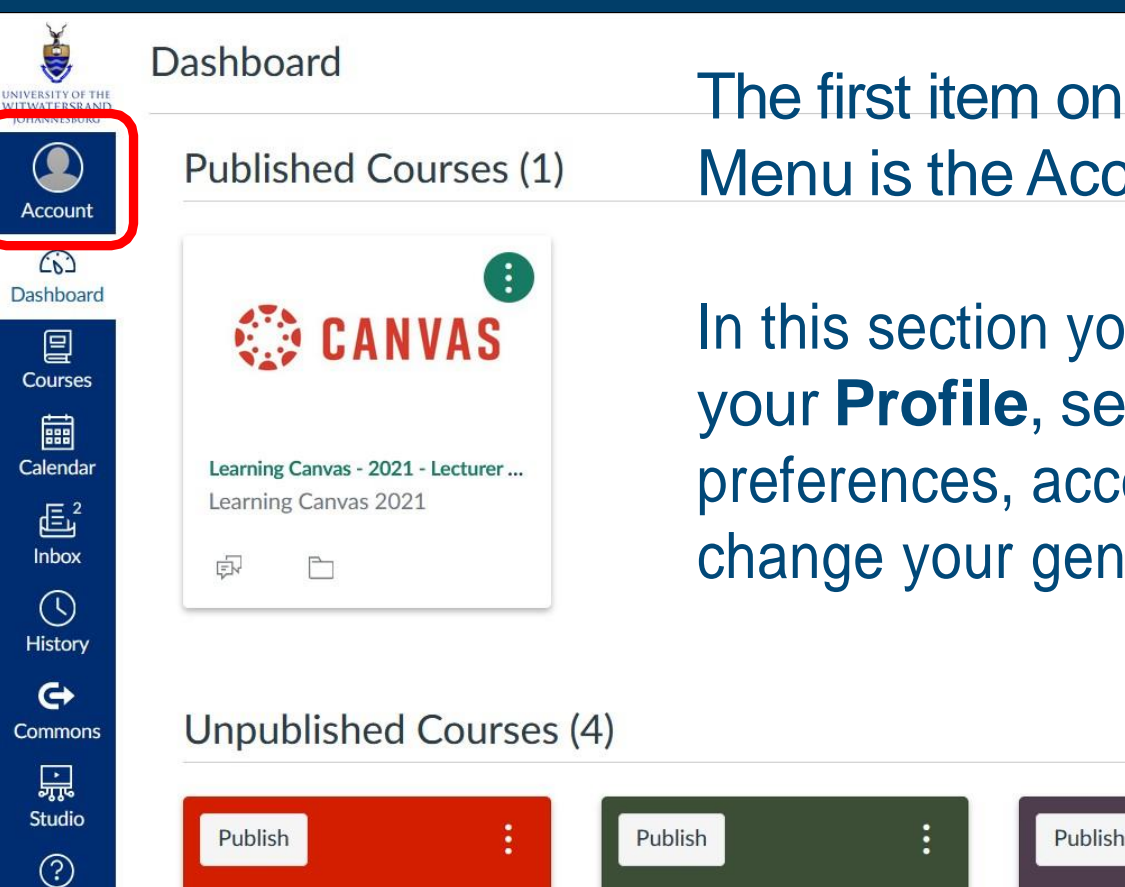

The first item on the Global Navigation Menu is the Account button.

In this section you can make changes to your **Profile**, set up your **Notification**  preferences, access your **Files** area and change your general Account **Settings**.

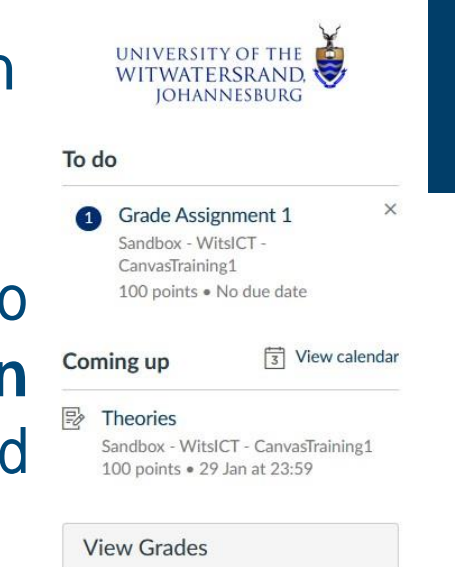

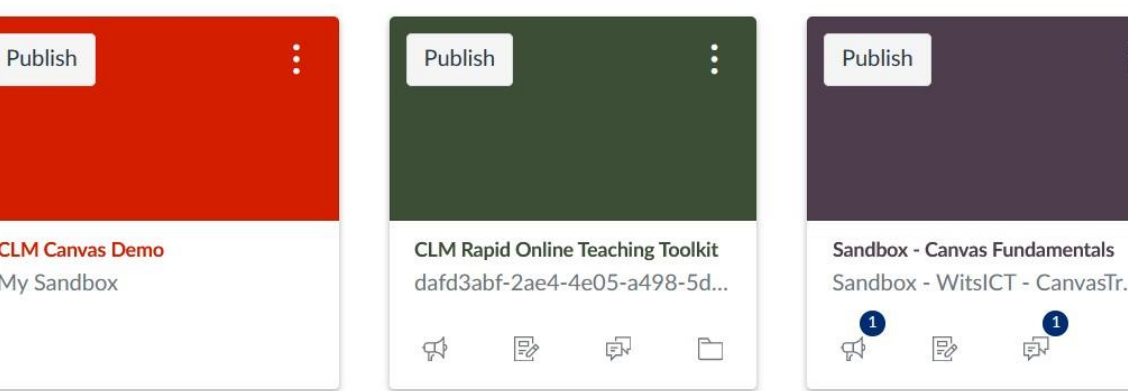

Help

### **Account Panel**

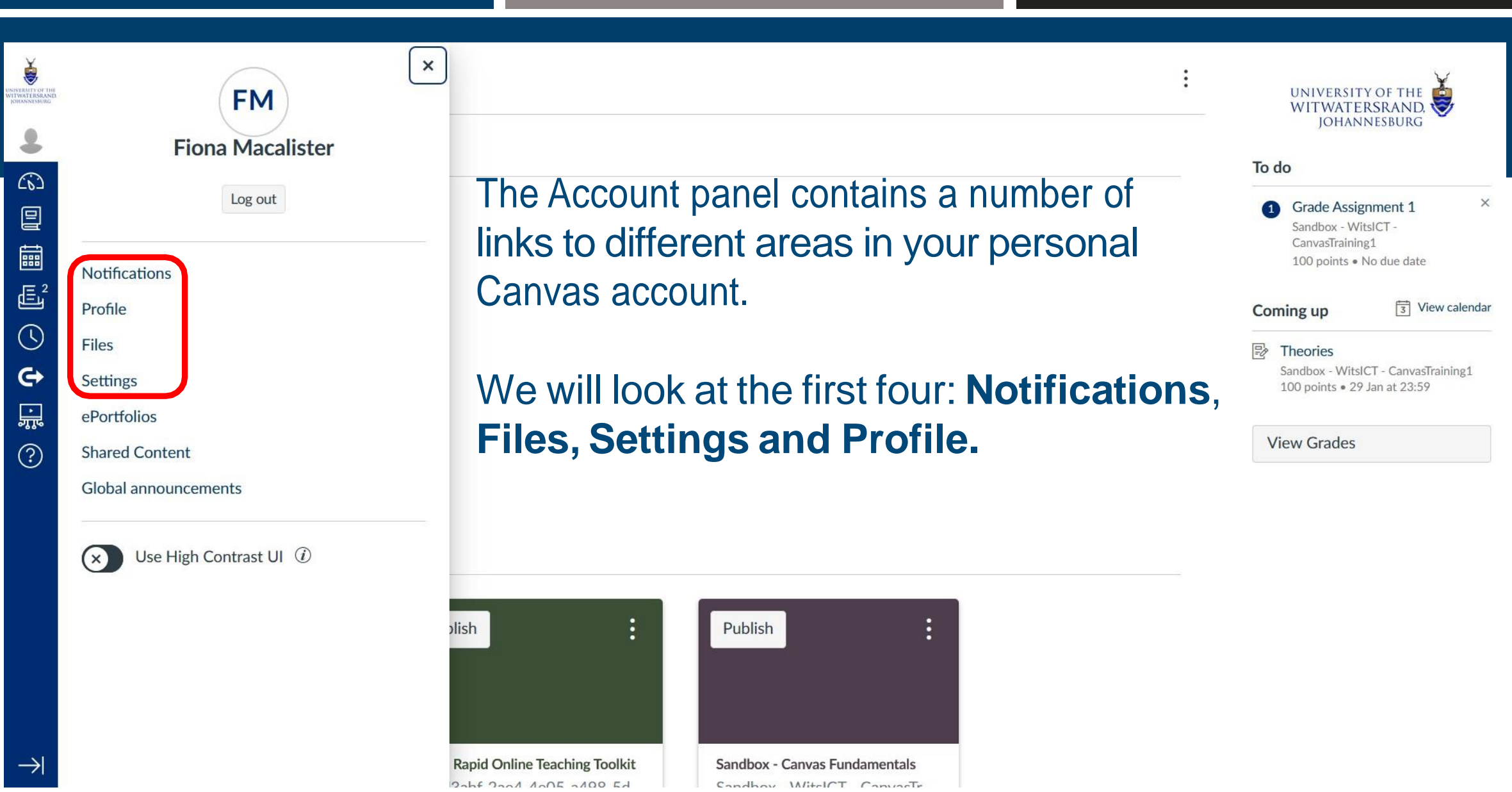

### **Notification Settings**

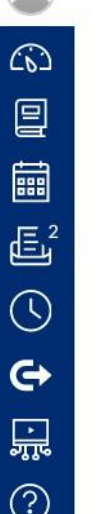

 $\circ$ 

Notifications

Profile

Settings

ments

ePortfolios

**Shared Content** 

Global announce-

Files

### **Account Notification Settings**

 $\boldsymbol{i}$ 

Account-level notifications apply to all courses. Notifications for individual courses can be changed within each course and will override these notifications.

 $\times$ 

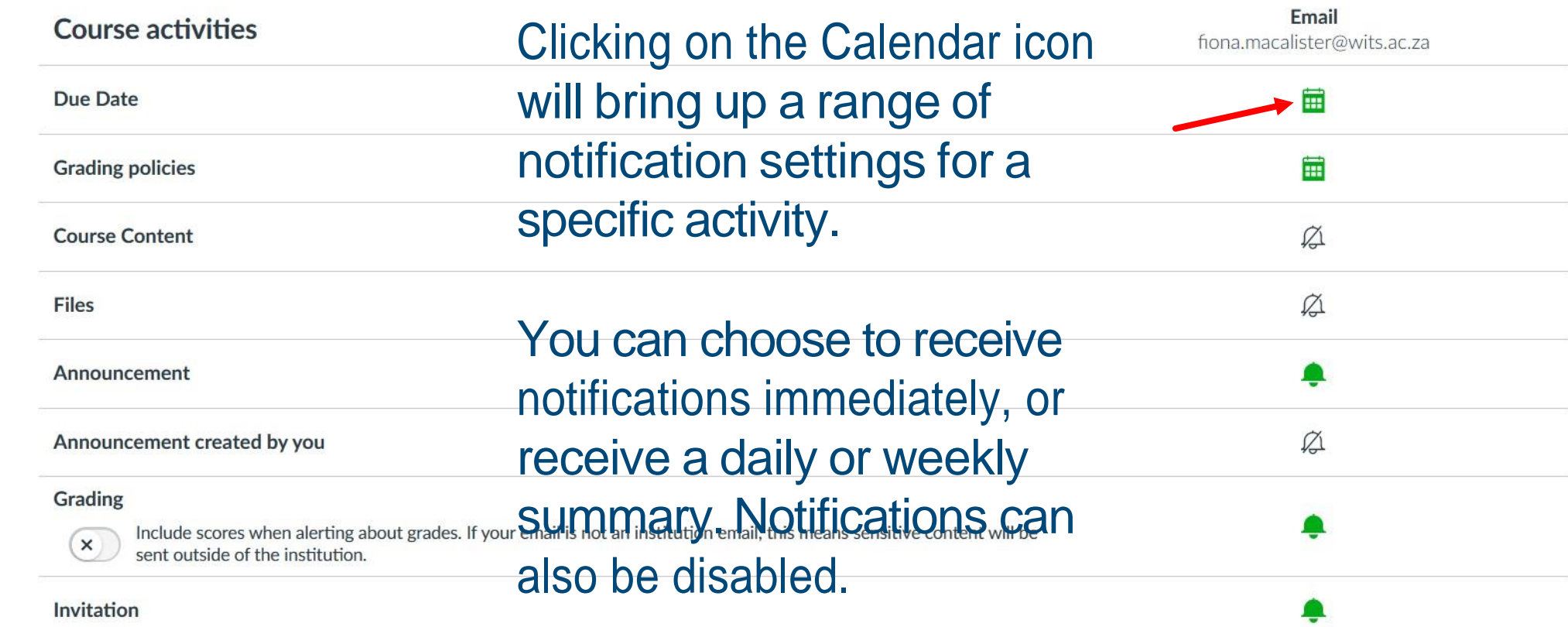

 $\rightarrow$ 

# **Notification Settings**

 $\widehat{\mathbb{C}\!\mathfrak{d}}$ 

 $\boxed{\mathbf{2}}$ 

■

 $\bar{\mathbb{E}}^2$ 

 $\odot$ 

 $\Leftrightarrow$ 

 $\odot$ 

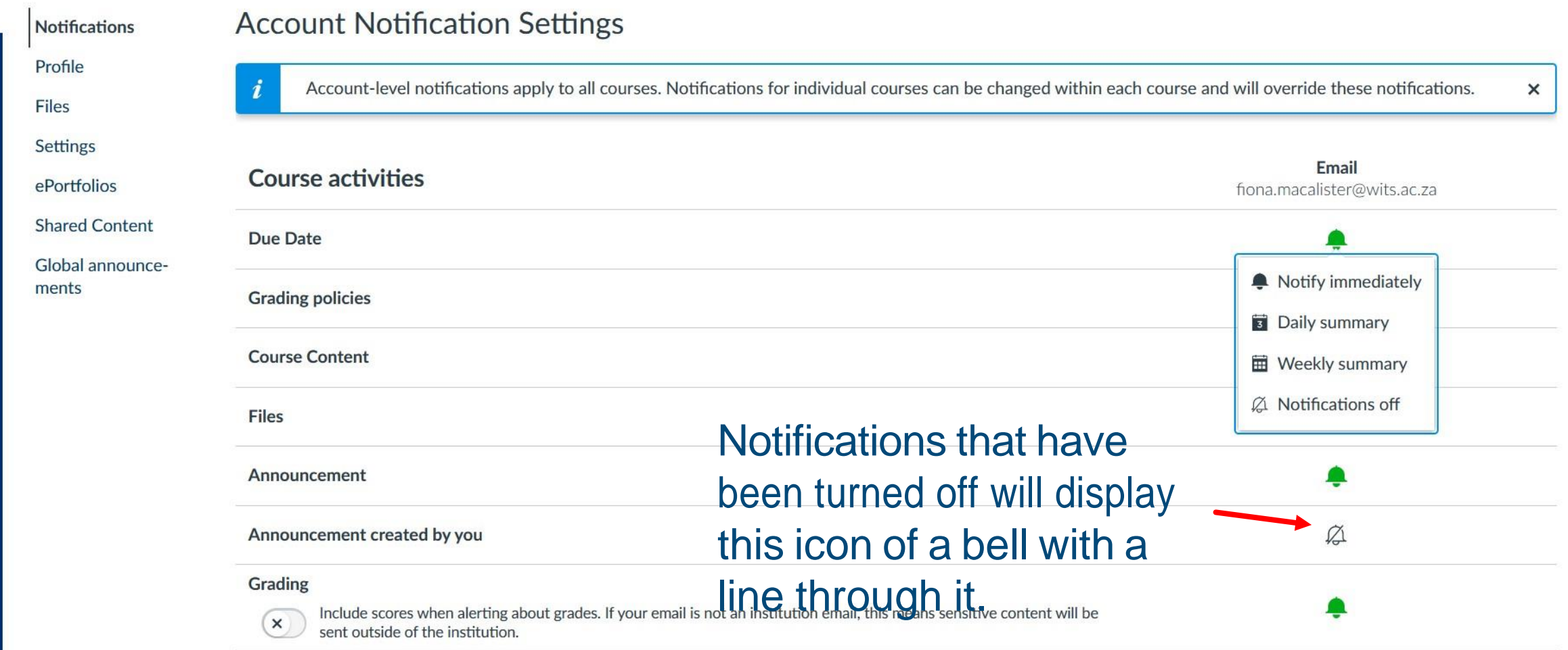

### **Files Area**

Antoinette Malgas > Files  $\equiv$ 

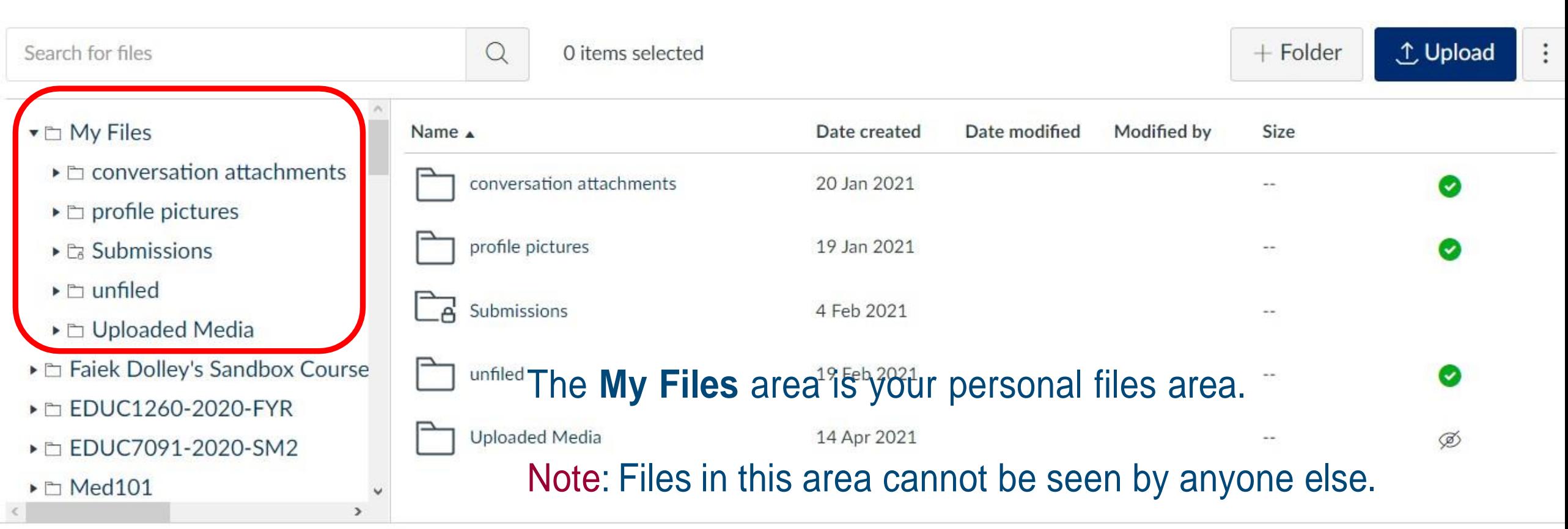

### **Course Folder Contents**

- ▼ h CLTD Technologies for Teach
	- ▶ □ 2 Getting to Know Your Co
	- ▶ D Copying Course content fro
	- ▶ □ course\_image
	- ▶ □ Creating Groups images
	- ▶ Enculty Video Studio and Ca
	- $\blacktriangleright$   $\Box$  Glossaries
	- ▶ □ Gradescope

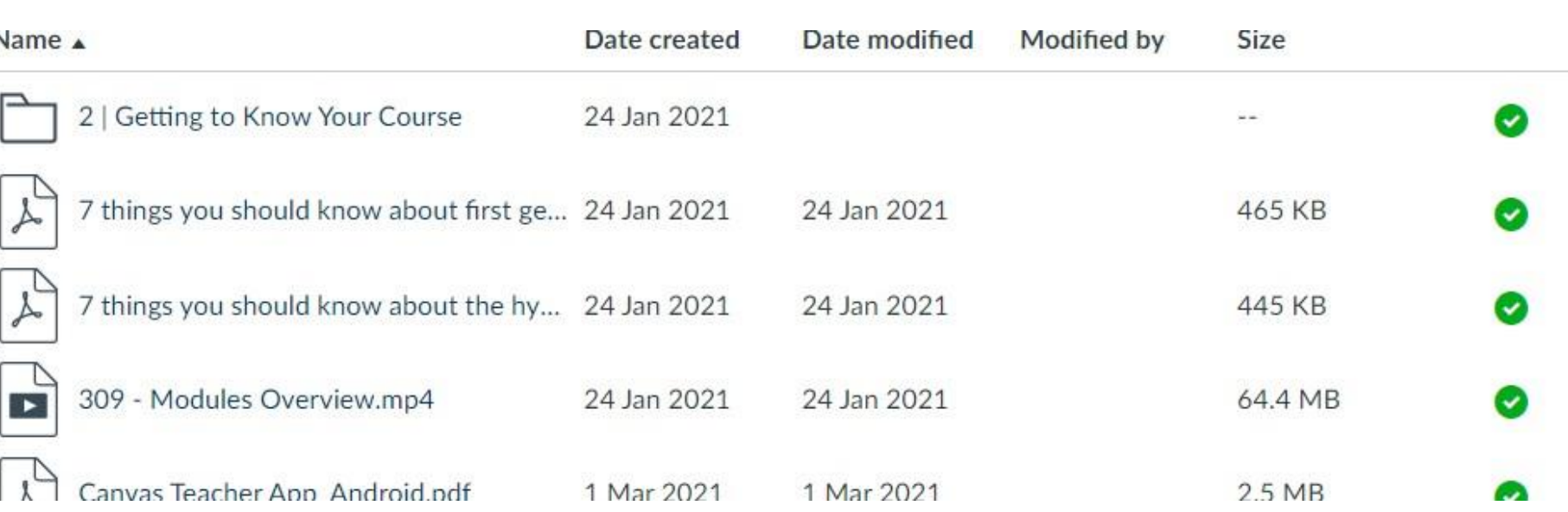

### Click on the course name to display the folder contents in this area.

### **Subfolder Creation**

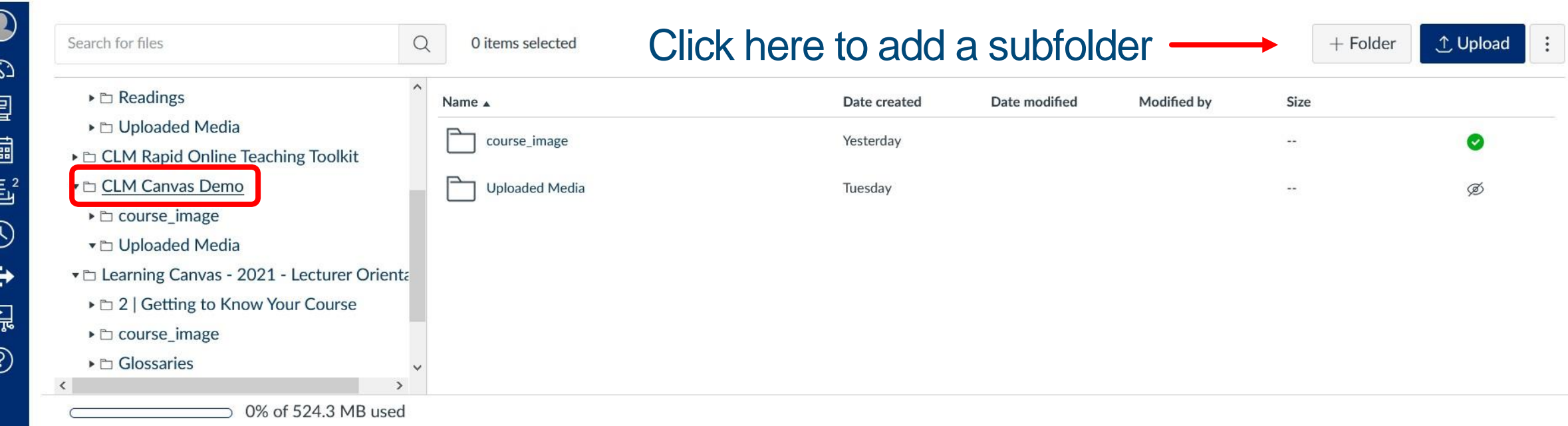

## **Subfolder Creation**

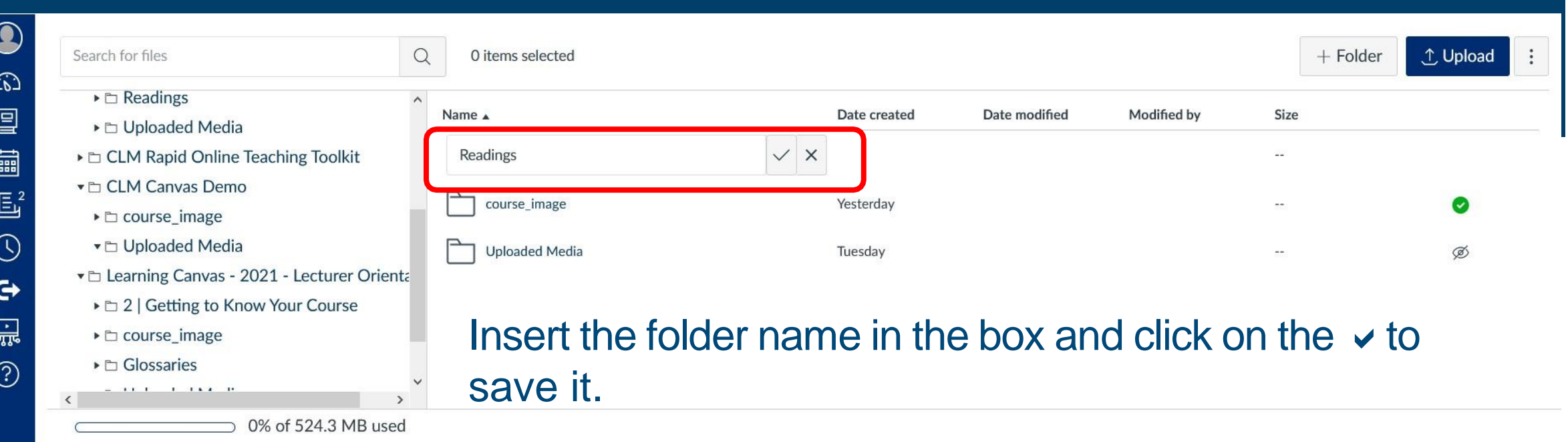

### **Upload Files**

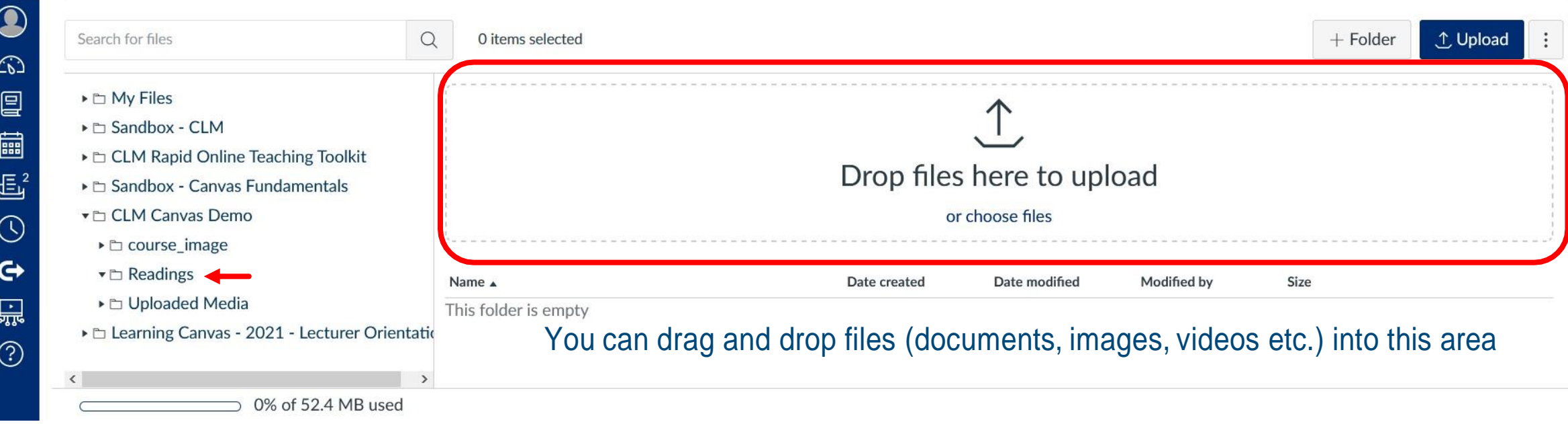

### **Upload Files**

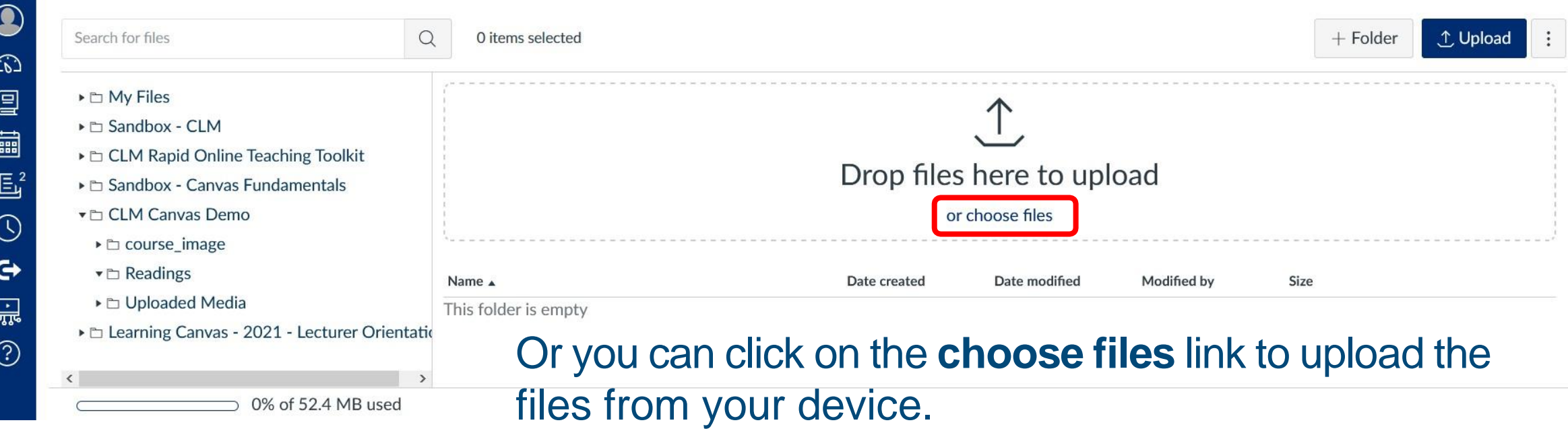

### **Further File Uploads**

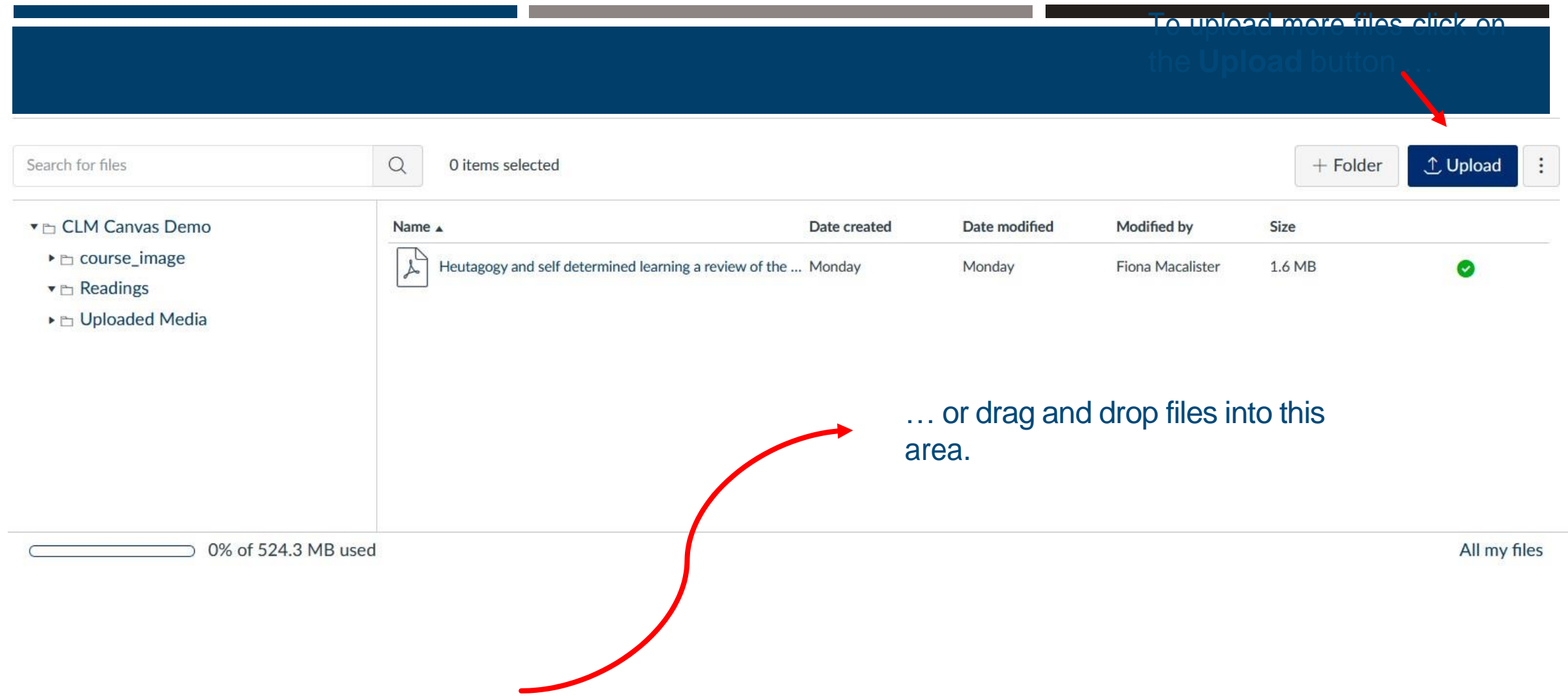

### **Settings**

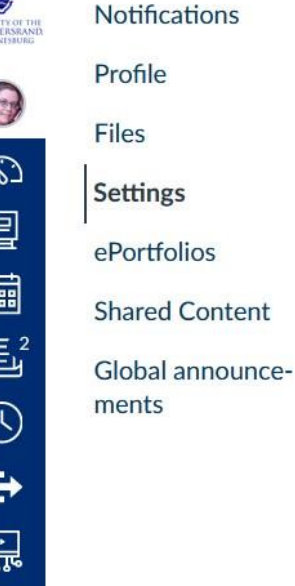

*INIVERS*<br>NITWAT

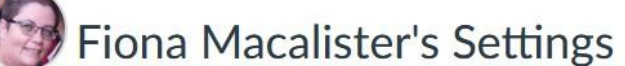

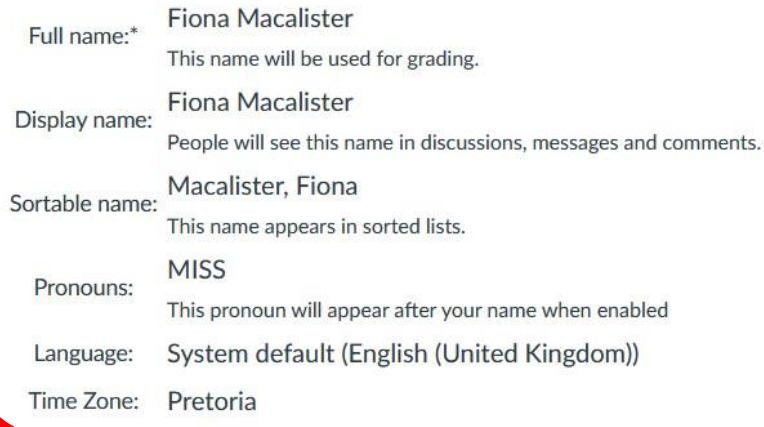

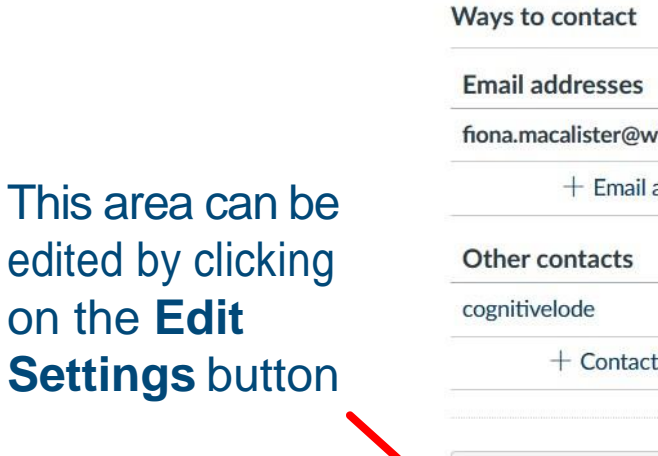

### $vi...$   $\bigstar$ address Type twitter  $<sup>1111</sup>$ </sup> t method **& Edit settings**  $\downarrow$ , Download submissions

### Web services

Canvas can make your life a lot easier by tying itself in with the web tools you already use. Click any of the services in "Other services" to see what we mean.

☑ Let fellow course/group members see which services I've linked to my profile

#### Registered services

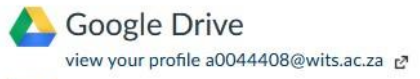

Twitter view your profile ~

#### Other services

#### Click any service below to register:

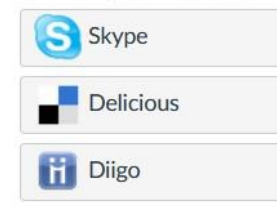

 $\odot$ 

### **Settings**

**Update settings** 

Cancel

**Notifications** 

Profile

**Files** 

Settings

ments

ePortfolios

6

 $\widehat{\omega}$ 

凰

■

 $\mathbb{E}^2$ 

 $\odot$ 

 $\mathbf{G}$ 

品

 $\odot$ 

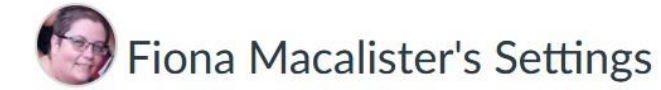

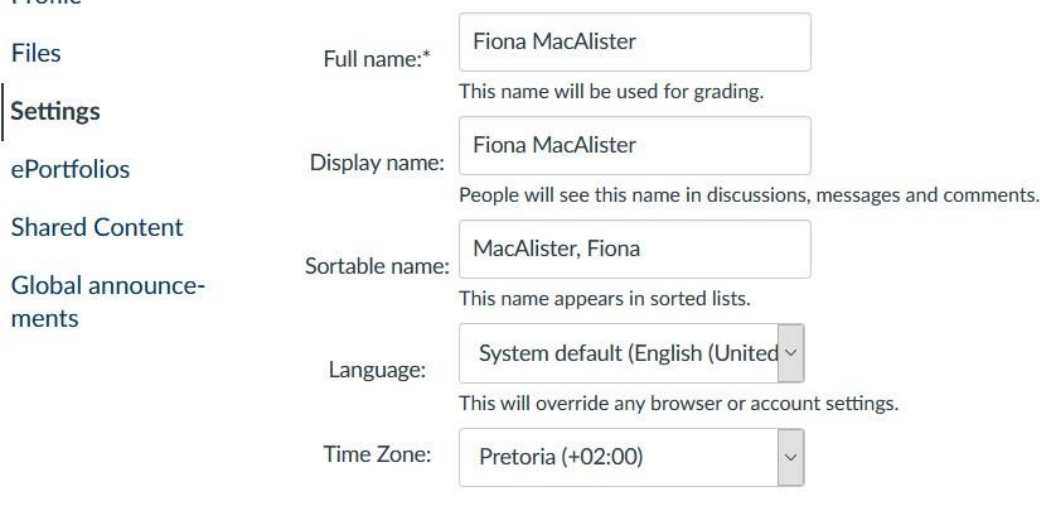

The **Ways to contact**  sidebar allows you to select the various ways in which you want to receive communications within Canvas.

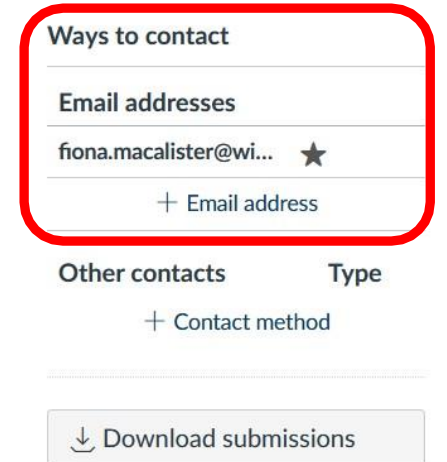

### **Update Settings**

**Notifications** 

Profile

**Files** 

Settings

ments

ePortfolios

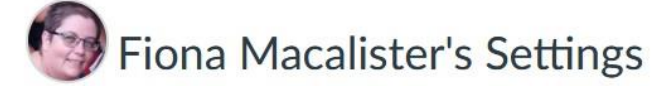

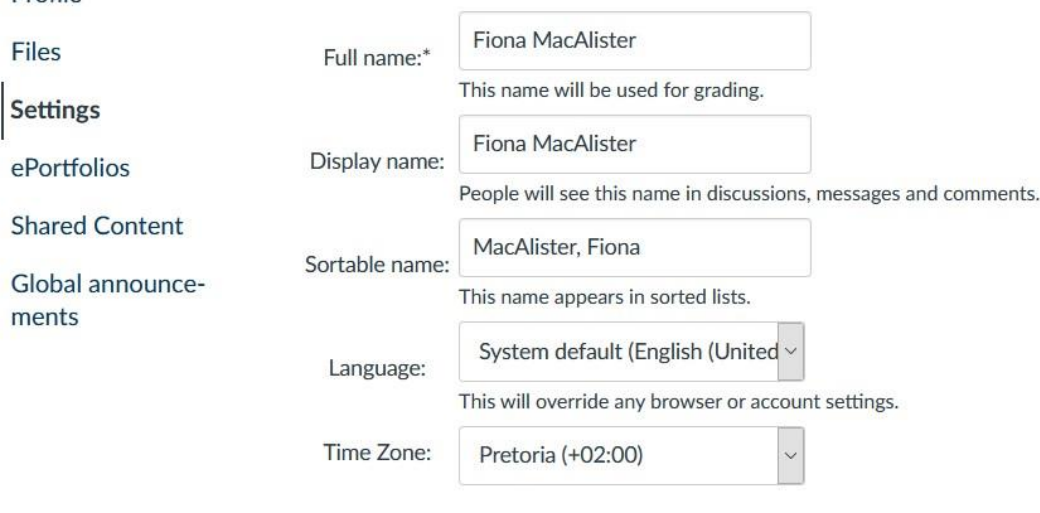

You can add another email address by clicking on + Email address

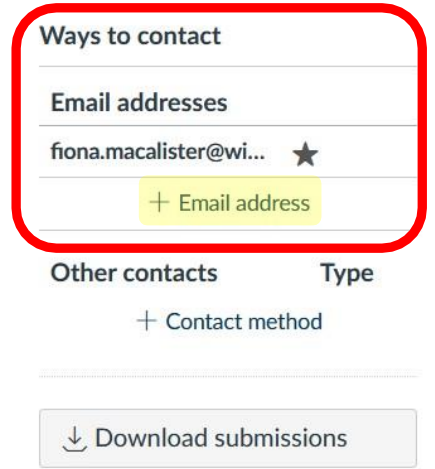

Cancel Update settings

### **Update Settings**

**Notifications** 

Profile

**Files** 

Settings

ments

ePortfolios

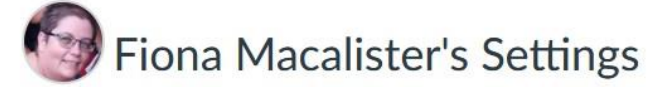

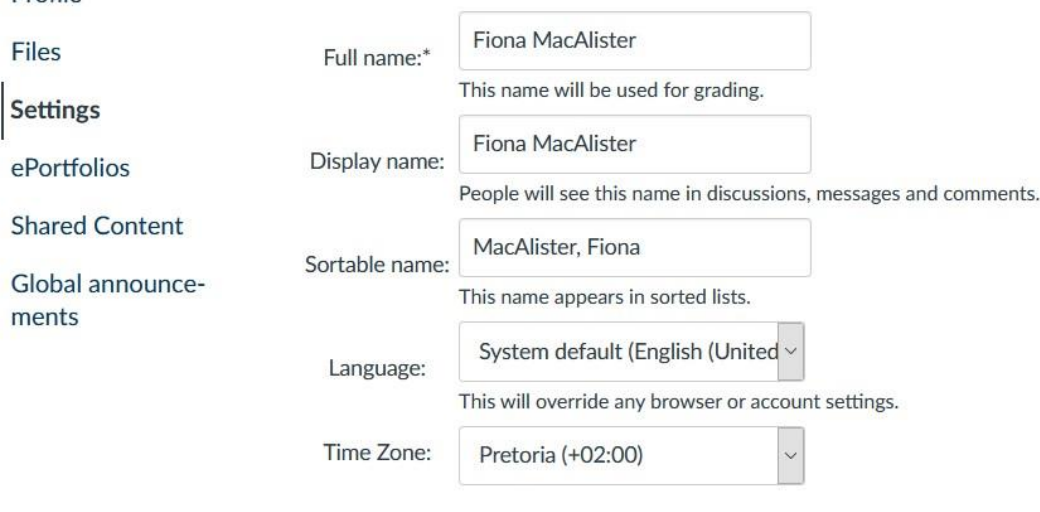

Cancel

**Update settings** 

Click on + Contact method to add your mobile number to receive SMS notifications.

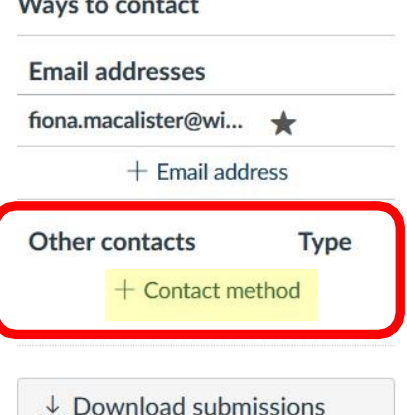

 $\overline{1}$ 

# **Update Settings**

Ways to contact

**Email addresses** 

Other contacts

fiona.macalister@wi... ★

 $+$  Email address

+ Contact method

 $\overline{\mathcal{L}}$  Download submissions

Type

 $\widehat{C_0}$  $\Box$ 圖  $\mathbb{E}^2$  A

0

 $\odot$ 

 $\mathbf{G}$ 

品

 $\odot$ 

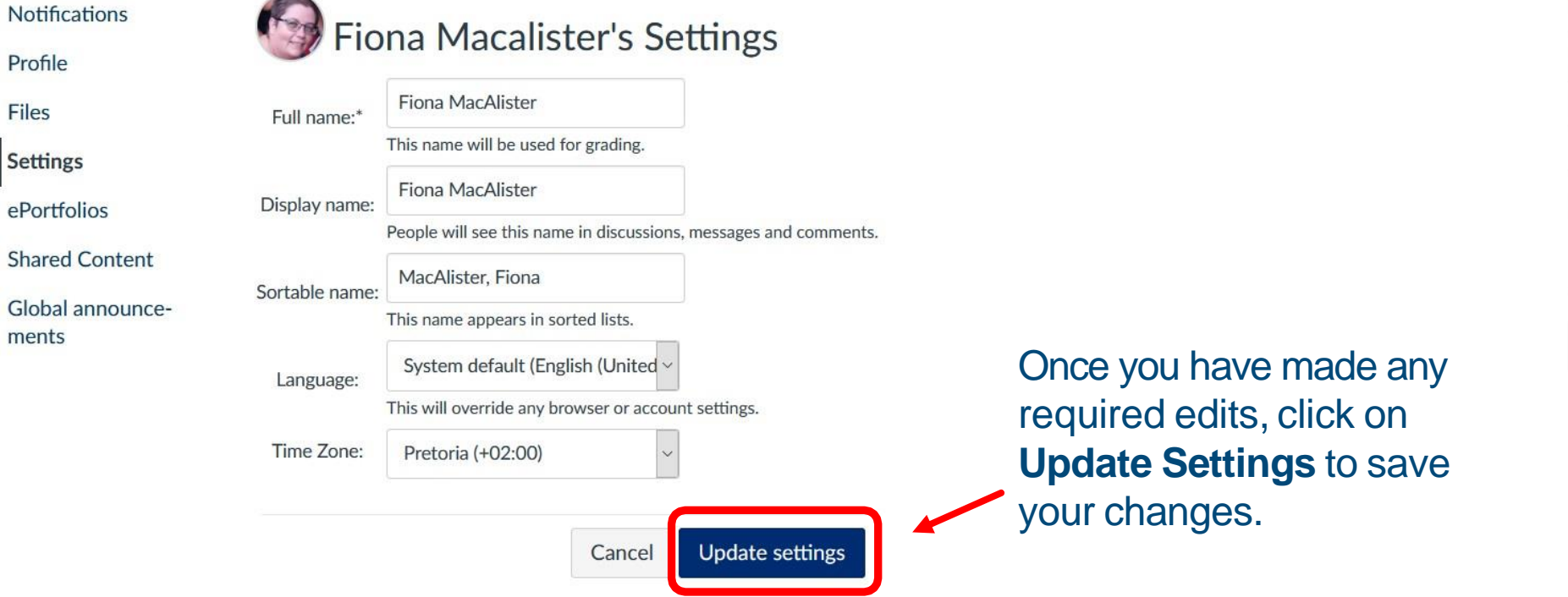

### **Services**

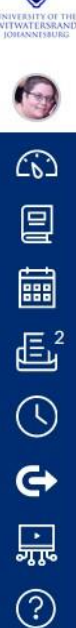

Profile

**Files** 

**Settings** 

ments

ePortfolios

**Shared Content** 

Global announce-

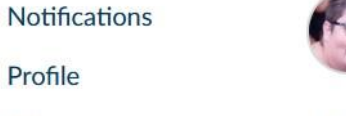

### Fiona Macalister's Settings

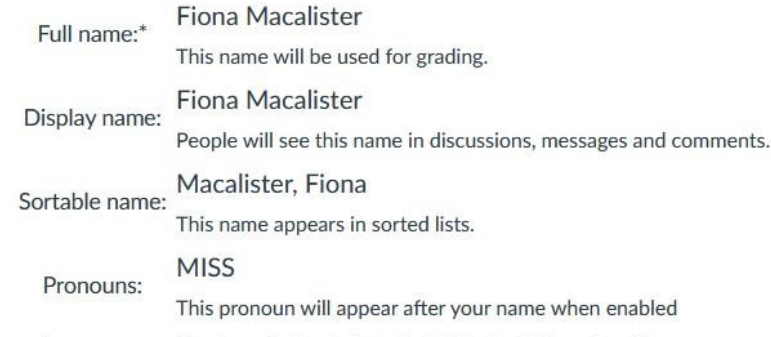

- System default (English (United Kingdom)) Language:
- Time Zone: Pretoria

### This area can be edited by clicking on the Edit **Settings button**

#### Ways to contact

**Email addresses** fiona.macalister@wi...  $+$  Email address Other contacts Type cognitivelode twitter TTTT  $+$  Contact method

**& Edit settings** 

 $\downarrow$  Download submissions

### Web services

Canvas can make your life a lot easier by tying itself in with the web tools you already use. Click any of the services in "Other services" to see what we mean.

 $\boxdot$  Let fellow course/group members see which services I've linked to my profile

#### **Registered services**

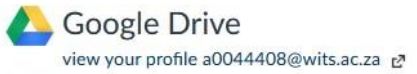

Twitter view your profile E

#### Other services

Click any service below to register:

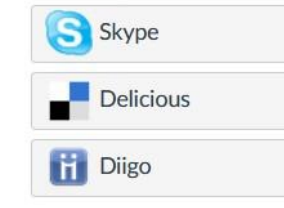

Web services allows you to add services like Google Drive and Twitter to your Profile.

### **Profile**

2  $\widehat{\omega}$  $\mathbf{r}$ 圖  $\mathbb{E}^2$  $\odot$  $\mathbf{G}$ 品  $\circledS$ 

Notifications

Profile

Files

Settings

ments

ePortfolios

**Shared Content** 

Global announce-

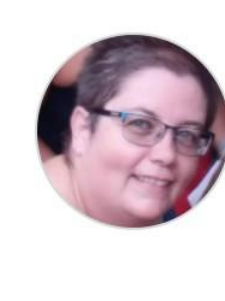

**Fiona Macalister** 

Contact

Biography Fiona Macalister hasn't added a bio

Links

Fiona Macalister hasn't added any links

Some of the info that is available for editing in **Profile** is dependent on some of the items you have chosen in **Settings**.

Click on the **Edit profile** button to edit your profile.

**&** Edit profile

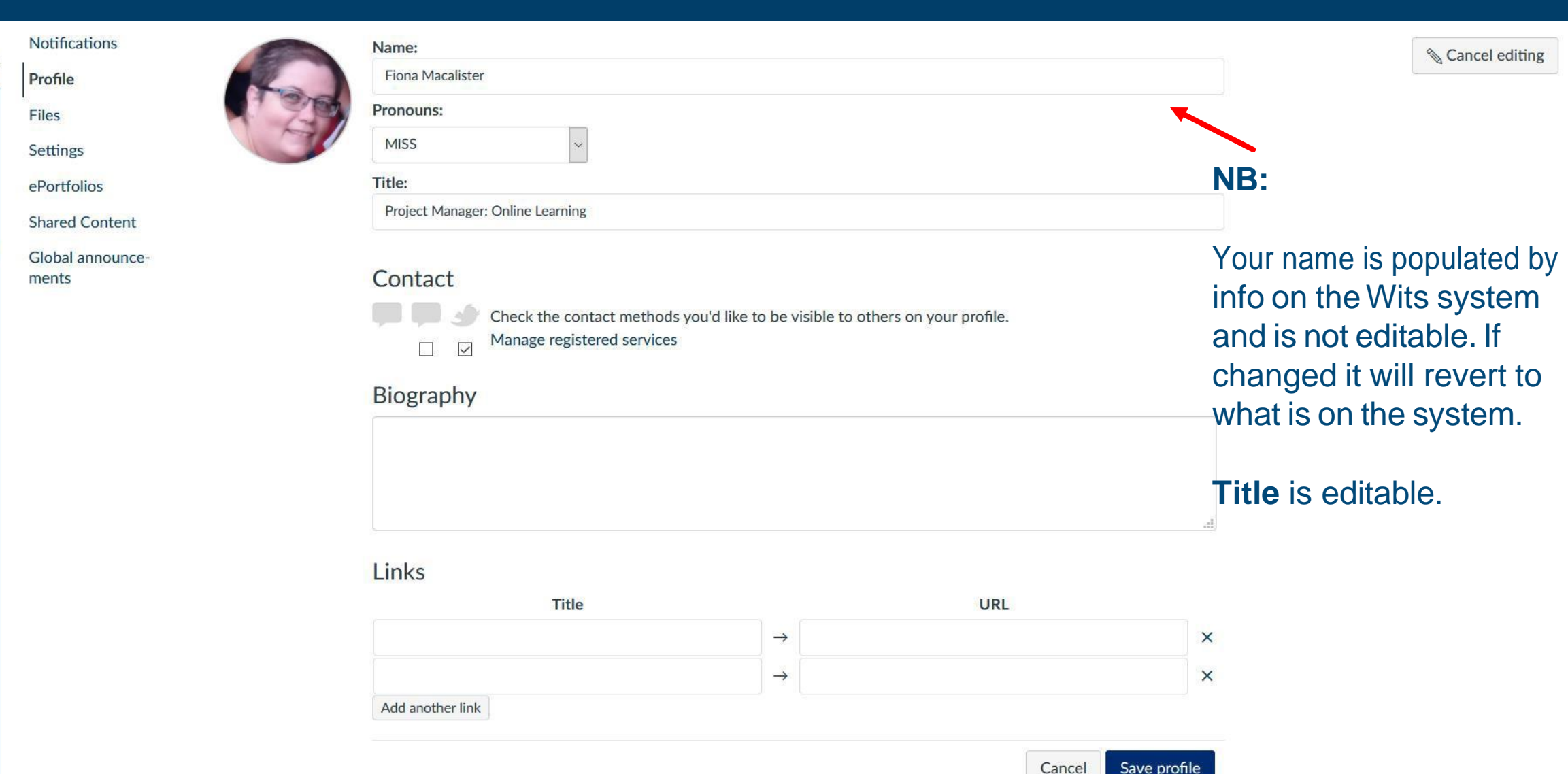

 $\bullet$ 

 $\widehat{\omega}$  $\boxed{\mathbf{Q}}$ 

**ed** 

 $E^2$ 

 $\odot$ 

 $\Leftrightarrow$ 

 $\odot$ 

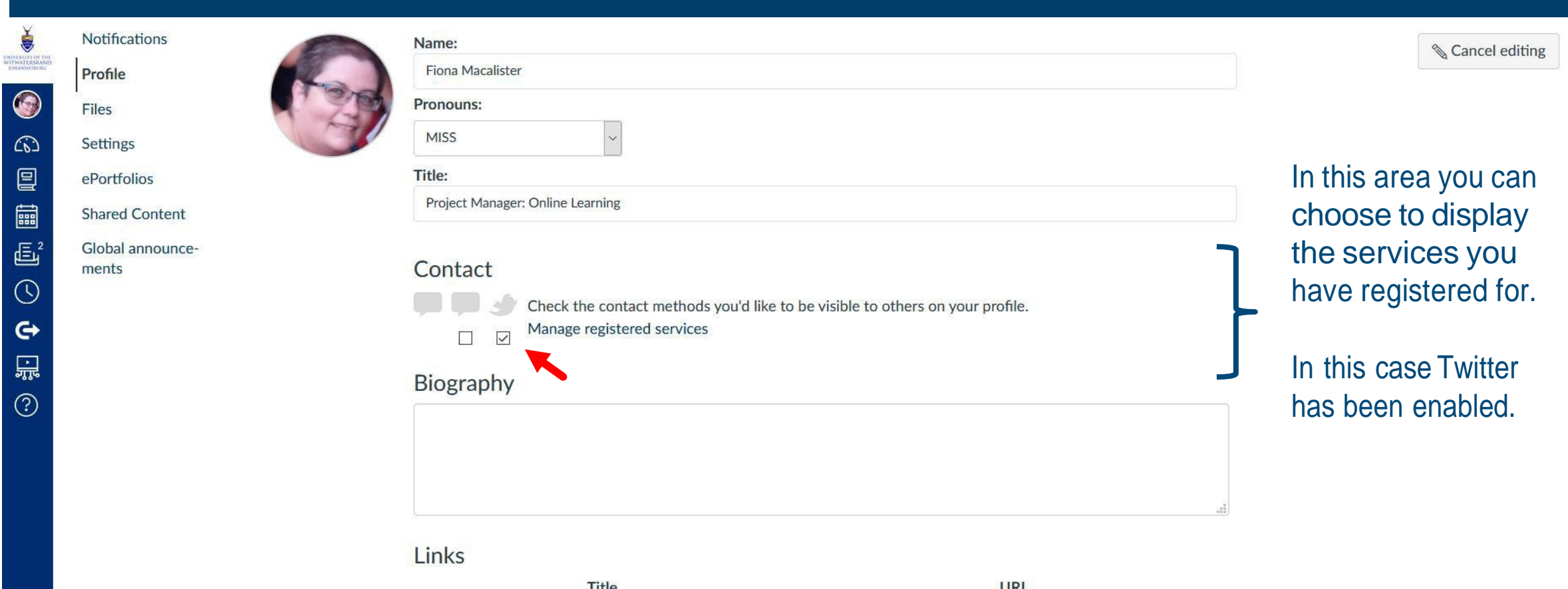

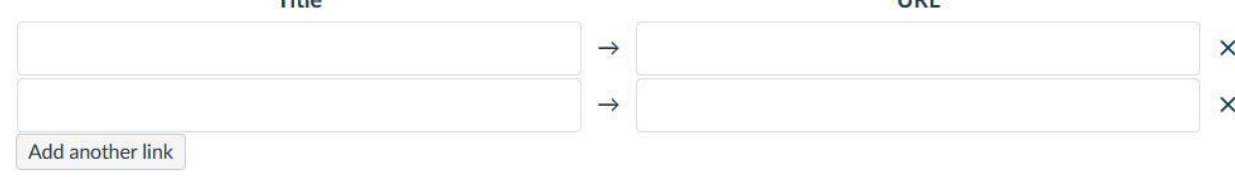

Cancel Save profile

O

C

 $\widehat{C}$ 

 $\overline{C}$ 

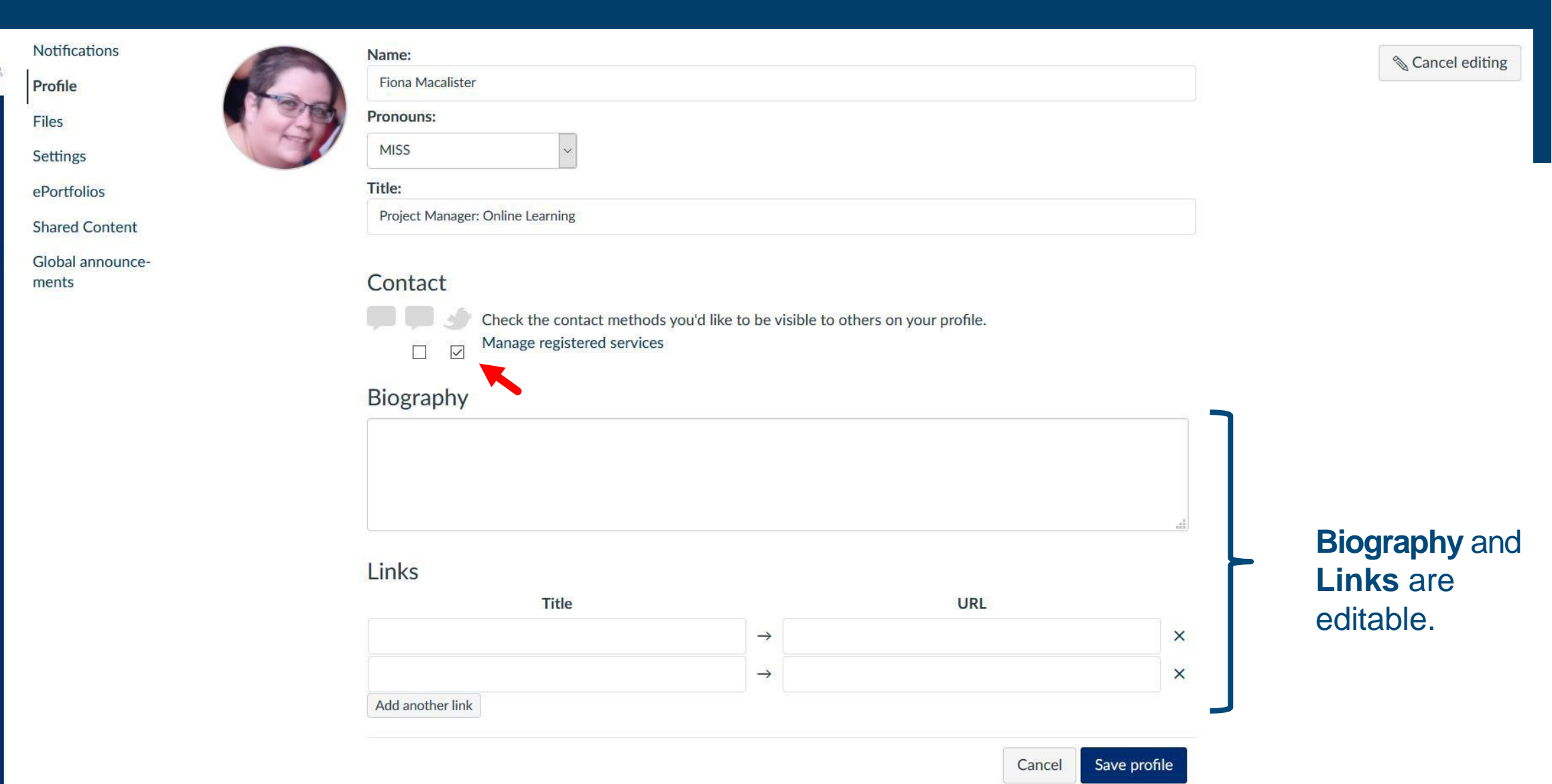

UNIVERSITY OF TH

 $\bullet$ 

 $\widehat{\omega}$  $\mathbf{r}$ 

○ 『』

 $\Leftrightarrow$ 

 $\overline{\mathbb{B}}$ 

 $\widehat{\mathcal{C}}$ 

 $\boxed{\mathbf{Q}}$ 

○ 『』

 $\mathbf{O} \in \mathbb{R}^n$ 

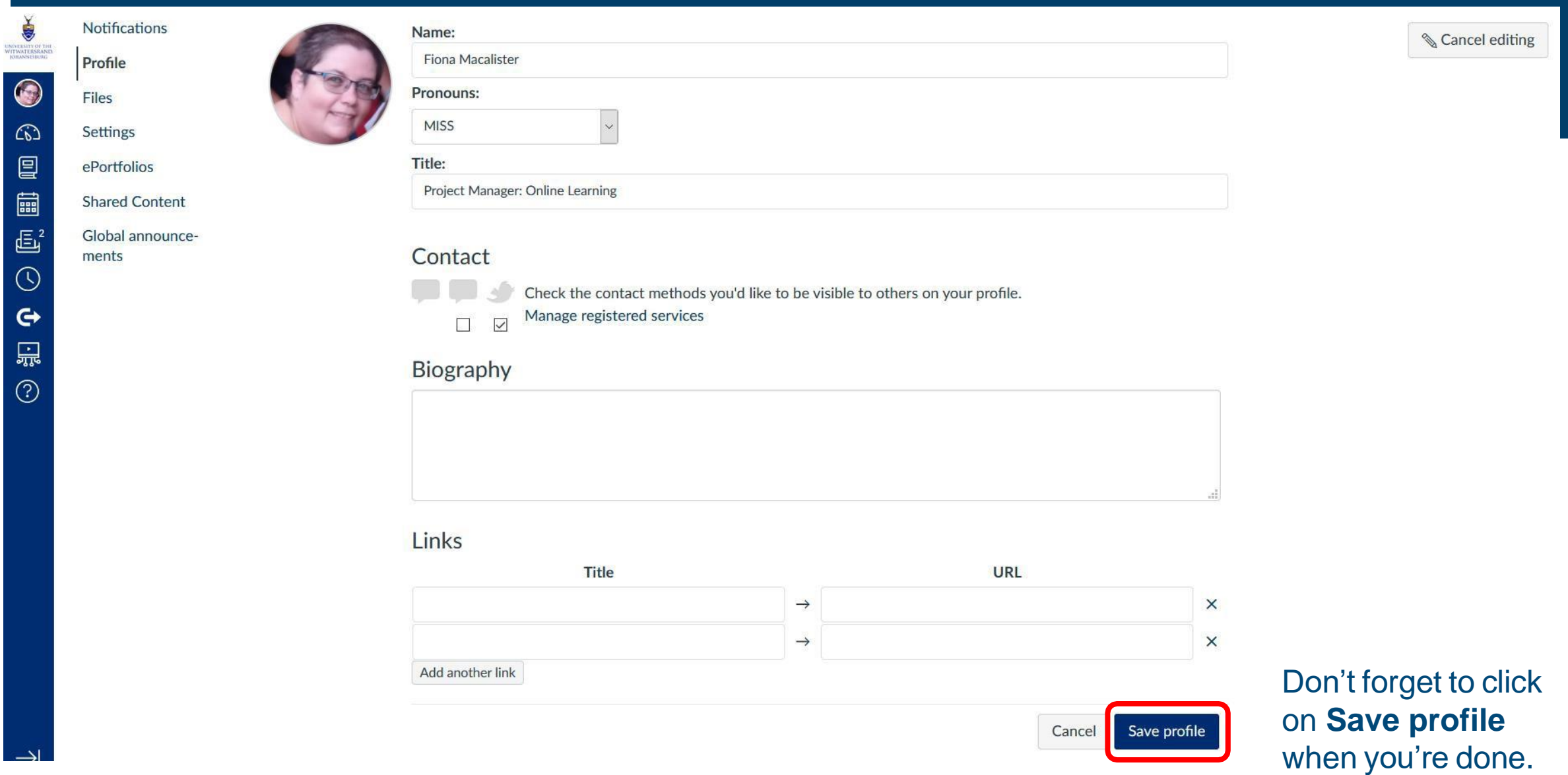

### **Edited Profile**

 $\bigodot$ **Notifications** Profile

ධ

凰

**ed** 

 $\overline{\mathbb{E}}^2$ 

 $\odot$ 

 $\mathbf{G}$ 

品

 $\odot$ 

Files Settings

ePortfolios

**Shared Content** 

Global announcements

Fiona Macalister (MISS) Project Manager: Online Learning Contact

Biography

Links

Fiona Macalister hasn't added any links

Note that the Twitter logo is now displayed in the **Contact section of your** profile. Clicking on the logo will take people to your Twitter account.

**& Edit profile** 

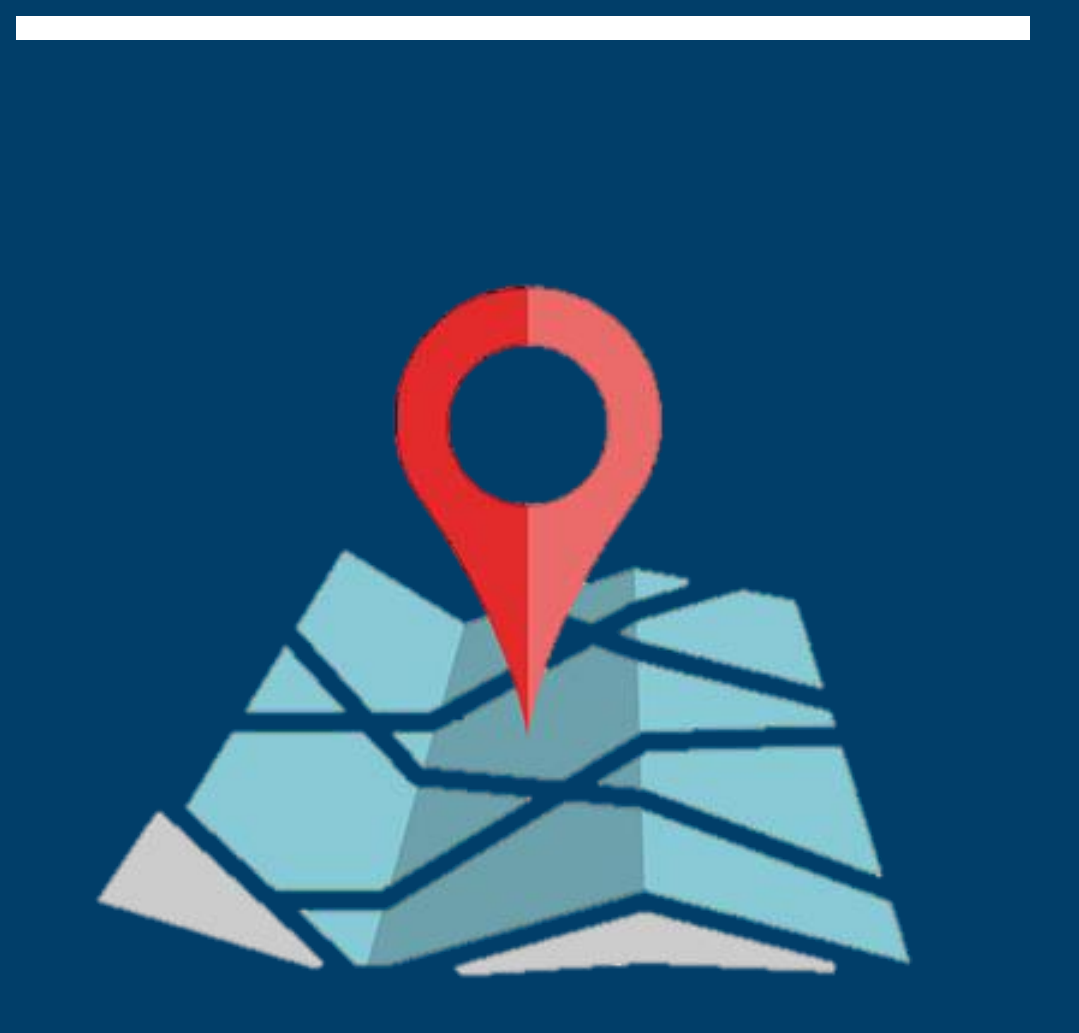

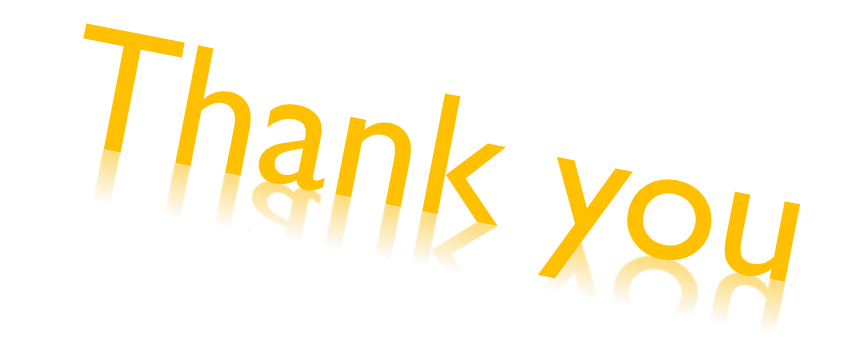

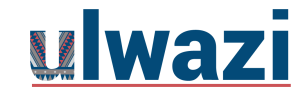